# 6 出願手続

# 注 意

出願手続は、出願期間内に「Web出願ページでの出願登録」「入学検定料納入」「必要書類の郵送」をすることにより 完了します。出願期間外における出願手続はいかなる理由でも受け付けません。

Web出願ページでの登録は24時間可能(Web出願登録は各出願開始日の午前10時から可能)ですが、入学検定料の 納入は出願締切日まで(営業時間は利用する金融機関・施設によって異なります)、必要書類の郵送は出願締切日の消 印有効となります。不備のないよう注意してください。

※出願に必要な書類は郵送のみ受け付けます。不備・不足がある場合、受理することができません。

※入学検定料納入後は、登録内容を変更できません。また、いったん納入された入学検定料は、原則として返還しませ ん。追加出願は、出願期間内であれば可能です([37ページ参](#page-5-0)照)。本人情報が変更になった場合は、必ず出願受付セ ンター(76ページ参照)へ連絡してください。

※一度提出された出願に必要な書類は、出願資格の有無にかかわらず、いかなる理由があっても差し替え、返却等はで きません。

※座席・受験番号や試験地などの確定した情報が表示される受験票の公開予定日時は、入学試験形態ごとに異なります ので注意してください(43ページ参照)。

### 1.出願手順

出願は以下の手順で行ってください。

### 事前準備① 次の(1)~(8)を準備・確認してください。

### (1)インターネットに接続されたパソコン・スマートフォン・タブレットの準備

ご家庭にない場合は、学校や図書館など自宅以外のパソコンからも出願できます。

◆推奨ブラウザとバージョンについて 【PC】〔Windows〕 Microsoft Edge 最新バージョン、Google Chrome 最新バージョン、Firefox 最新バージョン 〔Mac OS〕Safari 9.0以上 【スマートフォン】Android OS 8以上、iOS 11以上

#### (2) プリンタの準備

 ①Web出願ページの出願登録完了画面に表示される必要情報および出願用の宛名ラベルを印刷するために必要です[\(35ペー](#page-3-0) ジ参照)。印刷できない方は、必要情報をメモし、宛名ラベルについては、必要書類を郵送する封筒に宛名ラベルの内容を 転記してください。

### ②受験票を印刷するために必要です(43ページ参照)。

- ③一般選抜要項の「8 試験場での注意」、「15 試験場および教室割」等については、該当ページを印刷するかスマートフォン、 タブレット等にダウンロードして、試験当日は必ず持参してください。
- ④Web出願ページから「入学検定料納入確認書」を3月31日(日)まで取得することができます(パソコンのみ)。詳細[は42ペー](#page-10-0) ジを参照してください。

### (3)利用可能なメールアドレスの準備

UCARO ([33ページ参](#page-1-0)照)の登録に必要です。UCAROでご登録いただくメールアドレス宛に、大学から入学試験に関する 重要なお知らせ(出願登録完了および入学検定料納入完了等)を配信します。受験終了まで変更・削除の可能性がなく、日常 的に確認できるメールアドレスを登録してください(携帯電話等のアドレスも可)。

メールアドレスをお持ちでない場合は、フリーメール(Gmail、Yahoo!メール等)を取得してください。

ドメイン指定受信をしている場合は、「@ucaro.jp」および「@mics.meiji.ac.jp」からのメールが受信できるようにあらかじ め設定してください。

### (4)主体性に関する入力事項の準備[\(34ページ参](#page-2-0)照)

出願登録時に入力していただきますので、事前に準備してください。

(5)デジタル写真の用意[\(35ページ参](#page-3-0)照) 出願にはデジタル写真が必要です。

### (6)入学検定料納入方法の確認([36ページ参](#page-4-0)照)

クレジットカード、コンビニエンスストア、金融機関ATM【Pay-easy】、ネットバンキング【Pay-easy】での納入方法があります。 どの納入方法も対象金融機関や金額等に制限や注意事項がありますので、確認して納入方法を決定してください。

### (7) 必要書類の準備 ([39~40ページ参](#page-7-0)照)

### 出願に必要な書類は、発行に時間がかかる場合がありますので、事前に準備しておいてください。

(8)角形2号(角2)封筒(240×332mm)の準備 出願に必要な書類を送付するため、市販の角形2号(角2)封筒(240×332mm)を事前に準備しておいてください。

#### <span id="page-1-0"></span>事前準備② 「UCARO(ウカロ)」の登録 〈必須〉 本学の一般選抜への出願には、UCAROの会員登録(無料)が必須となります。 本学では、出願から入学手続まで受験者が利用するシステムを集約したサイト「UCARO(ウカロ)」を導入しています。出願 にはUCAROへの会員登録(無料)が必須となり、会員登録のうえ出願すると、出願状況の確認、受験票の確認・出力、合否照会、 入学手続等をUCARO上で行うことができます。 UCARO [\(https://www.ucaro.net/](https://www.ucaro.net/
)) にスマートフォンまたはパソコン等からアクセスし、会員登録のページから以下の手順 で会員登録を⾏ってください。会員登録にはメールアドレスが必要です。 UCRRO UCRRO 新規会員登録 新規会員登録 新規会員登録 お気に入り大学を選択し 仮登録メール送信完了 仮登録情報入力 本登録情報入力 (少なくとも1つ)、会員 登録するメールアドレスを入力してください。 まだ会員本登録は完了しておりません。 登録は完了です。  $0.0000$ 下記メールアドレス宛に本登録用のメールを送信しました。<br>24時間以内に本登録のお手続きを完了させてください。 メールアドレス 以下の登録項目について、20xx年度入 学試験要項などの大学からの案内と異な sample@ucaro.net ample@ucaro.net っている場合がありますが、本登録に必要 となりますので入力をお願いします。 ※メール<mark>が用かない場合は、登録されたメールアドレスに設りがないか確認し、再度</mark><br>お試しください。 パスワードとニックネームを入力してください。 ※@u/aro.getからの通知が受信できるよう、ドメイン受信拒否設定の変更お問い<br>します/ 送信する ※ブラウザのCookieを有効にしてください。 ●録→一ルアドレフ トップページへ ⊠ sample@ucaro.net パスワード 8~16文字で、半角数字、半角大文字の英字、半角<br>小文字の英字をすべて含めてください。 メールアドレスを登録します。 – 一 登録したメールアドレス宛に 本登録用のURLが記載された メールが配信されます。 確認用 ※[「noreply@ucaro.net」](mailto:noreply%40ucaro.net?subject=)からの メール受信ができるようにあら かじめ設定をしてください。 ーックネーム メールに記載されたURLから パスワード・ニックネーム等 を画面の指示に従って登録し ます。 ※実際の画面とは異なる場合があります。

\*他大学への出願時にUCAROへ会員登録した方は、再度会員登録を行う必要はありません。

- \*UCAROへの会員登録はWeb出願登録期間より前に行うことができます。早めの会員登録をお勧めします。
- \*会員登録とあわせて、アカウント情報(氏名・住所等)を登録しておくと本学のWeb出願登録時に個人情報の入力の手間を 省くことができます。本学のWeb出願登録完了後に、UCARO上のアカウント情報(氏名・住所等)が変更された場合でも、 本学の出願登録情報に変更内容は反映されませんので、必ず個人情報に変更があった旨を出願受付センター(76ページ参照) に連絡してください。
- \*UCARO上の出願情報(登録内容)については一部項目が表示されない場合があります。登録内容については、本学Web出 願ページにて確認してください [\(37ページ参](#page-5-0)照)。

#### 〈UCAROに関する問い合わせ〉 UCARO事務局(UCAROへのログイン·会員登録方法など) (こちらはUCAROの基本操作に関するお問い合わせのみとなります。個別事象については出願受付センターに問い合わせ てください。) TEL:03-5952-2114 開設期間・事務取扱時間は「問い合わせ先」(76ページ)を参照してください。

# <span id="page-2-0"></span>1 Web出願ページに登録する

## Web 出願ページにアクセスし、以下の |STEP1 | 〜 |STEP6| の流れで登録してください。|

明治大学 一般選抜 [Web出願ページ](https://prod.shutsugan.ucaro.jp/meiji/top)  [https://](https://www.univ-jp.com/meiji/)prod.shutsugan.ucaro.jp/meiji/top

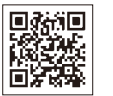

一度の出願で複数の入試形態(学部・方式)を併願した場合でも、1回登録すればすべての入試形態(学部・方式)に 適用します。

※出願手続を行えるのは、出願期間内となります。出願開始日の午前10時から登録が可能です。出願期間になるとWeb 出願ページ上に登録開始ボタンが表示されます。

※[UCARO \(](https://www.ucaro.net/
)[https://www.ucaro.net/\)](https://www.ucaro.net/)にログインし、「学校一覧」の明治大学アイコンの「出願する」ボタンからもア クセスできます。

※[明治大学入試総合サイト](https://www.meiji.ac.jp/exam/
)[\(https://www.meiji.ac.jp/exam/](https://www.meiji.ac.jp/exam/))にも案内があります。

Web出願ページトップ画面上部にあるリンク先「出願の流れ(このサイトの使い方)」の内容を必ずよく読み、トップペー ジ上の「出願する」を選択してください。 ※追加出願(入学検定料納入後)の場合は、[37ページ](#page-5-0)を参照してください。

STEP1 志望情報入力

画面の指示に従って、出願する入学試験制度ごとに学部・学科・方式・選択受験科目等を選択してください。

※受験外国語の選択において、「ドイツ語」、「フランス語」を選択する場合は、まず「その他」を選択したうえで、選択を行っ てください。

※「学部別入学試験」「全学部統一入学試験」「大学入学共通テスト利用入学試験」のうち、複数の入学試験制度・学部・ 方式を併願する場合でも、一度に登録できます。

※併願・試験地・選択受験科目等出願に関する注意は、以下のページを参照してください。

 学部別入学試験15~16・46ページ、全学部統一入学試験22~24ページ、大学入学共通テスト利用入学試験31ペー ジ

# STEP2 個人情報・アンケート・主体性入力

画面の指示に従って、個人情報、主体性記入項目およびアンケート(任意)を入力してください。「Web出願ページ登 録における注意事項」は、[38ページ](#page-6-0)を参照してください。

### 主体性記入項目について

高等学校入学に相当する年齢から出願時までに、「主体性を持って多様な人々と協働して学ぶ態度」を持って活動・ 経験してきたと受験生本人が考えている内容について、500文字以内で入力してください。

入力データは得点化せず、入学後の指導上の参考資料として利用します(入試時の合否判定には利用しません)。 ※複数の入学試験制度・学部・方式を併願する場合でも、入力は1回のみです。

※一定の入力時間が経過すると、次のページへ進めなくなりますので、入力内容については事前に準備してく ださい。

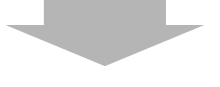

### STEP3 出願内容の確認

志望情報、個人情報の内容を確認してください。内容に間違いがある場合は、「修正する」ボタンを押して修正してください。

### <span id="page-3-0"></span>STEP4 必要書類の確認・写真アップロード

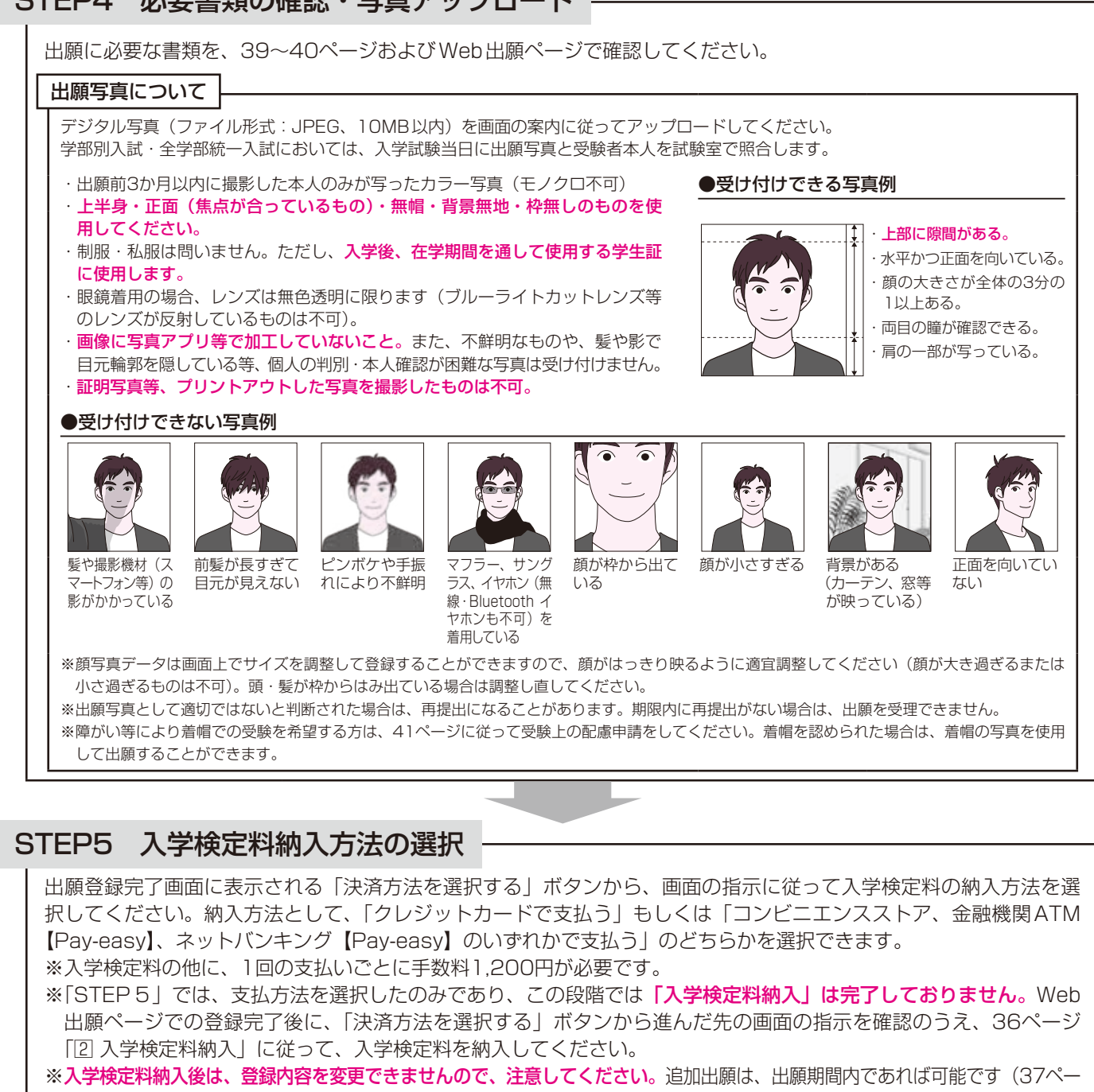

ジ参照)。

### STEP6 出願登録完了画面に表示される必要情報・宛名ラベルを印刷する

出願登録完了画面に表示される必要情報は、次のとおりです。

①出願番号(6桁) ※受験番号ではありません。出願内容確認および追加出願の際に必要です。

②入学検定料の決済状況(未決済の場合は、「決済方法を選択する」ボタンから決済を進めてください)。 ③必要書類および郵送方法

この画面から必要書類を郵送する封筒に貼る宛名ラベルを印刷してください(白黒可)。

- ※印刷できない方は、出願登録完了画面に表示される必要情報をメモし、必要書類を郵送する封筒に宛名ラベルの内容 を転記してください。
- ※出願登録が完了した際に、UCAROの会員登録時に登録したメールアドレス宛に登録が完了した旨の通知が届きます ので確認してください。

**「1 Web出願ページに登録する」のみでは出願手続は完了しません。36ページ「2 入学検定料納入」、 「3 必要書類の郵送」を確認のうえ、出願手続を完了してください。**

# <span id="page-4-0"></span>2 入学検定料納入 ※「2 入学検定料納入」の前に、「3 必要書類の郵送」を行っても構いません。

次の①~④のいずれかの方法で納入してください。

(詳細については、出願登録完了画面に表示される「決済方法を選択する」ボタンから進んだ画面で決済方法を選び、「決済 サイトに進む」ボタンを押すと表示される案内に従ってください)

※入学検定料納入後は、登録内容を変更できません。出願内容に誤りがないか必ず確認してください。また、いったん納入 された入学検定料は、原則として返還しません[\(42ページ](#page-5-0)参照)ので注意してください。追加出願は、出願期間内であれ ば可能です(37ページ参照)。

(注)学部別入学試験において同一学部内での方式間併願を出願する場合は15ページ「注意!」を参照してください。

 (注)全学部統一入学試験についての注意事項(併願・入学検定料)は、22ページ「注意!」を参照してください。 1コンビニエンスストア 現金支払

コンビニエンスストアでは、1回につき総額30万円を超える支払いはできません。総額が30万円を超える場合は、複数回 に分けて出願していただくか、②のキャッシュカード支払または③④の方法でお支払いください。

②金融機関ATM【Pay-easy】 現金支払 または キャッシュカード支払

現金支払の場合は、入学検定料の総額が10万円未満の場合のみ利用可能です。10万円以上の場合は、キャッシュカード 支払または①③④をご利用ください。

③ネットバンキング【Pay-easy】

決済サイトの画面の指示に従ってお支払いください。

④クレジットカード

お支払いされるカードの名義人は、受験生本人でなくても構いません。

○入学検定料の他に、手数料1,200円が必要です。 ◯コンビニエンスストア設置のATMはご利用いただけません。 ◯コンビニエンスストアでは、現金でお支払いください。 ◯いったん納入された入学検定料は、原則として返還しません[\(42ページ参](#page-10-0)照)。 ◯入学検定料の納入が完了した際に、その旨の通知をUCAROの会員登録時に登録したメールアドレス宛に送信しますので確認してください。

# 3 必要書類の郵送(簡易書留)

### 1 初めて出願する場合

### ①出願に必要な書類の確認

「3. 出願に必要な書類」([39・](#page-7-0)[40ページ\)](#page-8-0)を確認のうえ、準備してください。書類に不備があるものは受け付けることが できませんので、注意してください。

②郵送の準備

市販の角形2号 (角2) 封筒表面に「口 STEP63」([35ページ](#page-3-0)参照) で印刷した宛名ラベルを貼り、必要書類を封入し てください。また、郵送中に宛名ラベルが破損した時のために、**封筒裏面に出願番号および出願者の住所・氏名 (漢字・カナ)** を記入してください。

③郵送

出願する入学試験の出願期間内に郵便局窓口から簡易書留で郵送してください(出願締切日消印有効)。追加出願も含め、 複数の入学試験に出願する場合は、一番早い出願締切日までに郵送してください。

※宛名ラベルに表示される「必要書類の郵送期限」は、宛名ラベル印刷時点において、出願登録を行った入学試験のうち一 番早い出願締切日が表示されます。宛名ラベル印刷後に登録内容の変更や追加出願により、それよりも早い出願締切日の 入学試験を登録した場合は、宛名ラベルに表示される「必要書類の郵送期限」とは郵送期限が異なりますので、一番早い 入学試験の出願締切日までに郵送してください(出願締切日消印有効)。

※出願受付センターに必要書類郵送封筒が到着したか確認したい場合は、UCAROステータスから確認してください。なお、 神田郵便局到着からUCAROステータスに反映されるまでに数日かかる場合があります。

※Web出願ページ出願登録完了画面における「必要書類を郵送してください。」等の手続案内の文言については、必要書類 郵送後においてもそのまま表示されます。

2 追加出願(入学検定料納入後)の場合 ※追加出願について[は37ページ参](#page-5-0)照

2024年度一般選抜(学部別・全学部統一・大学入学共通テスト利用入学試験)において、一度郵送した書類は、再度郵送 する必要はありません。

前回の出願時に提出していない必要書類(大学入学共通テスト成績請求票等)がある場合は、前回の出願時の必要書類とは 一緒にせず、その書類のみ出願期間内に郵便局窓口から簡易書留で郵送してください(出願締切日消印有効)。

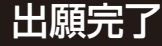

出願完了 出願手続は、出願期間内に 「Web出願ページでの出願登録」「入学検定料納入」「必要書類の郵送」を行うことに より完了します。

出願手続状況は、UCAROの「受験一覧」にて当該の出願情報に表示されるステータスでも確認できます。各ステータスの 種類の詳細は出願情報の「〉」ボタンを選択し、表示される「お知らせ」画面内にて確認してください。

# <span id="page-5-0"></span>登録内容の確認について

確認する場合は、①Web出願ページトップ画面の「ログイン」からログイン、②「出願一覧」から前回出願した際の出願番 号の「確認・変更・決済」もしくは「確認」を選択(入学検定料未納入の時点では「確認・変更・決済」、納入完了後は「確認」 というボタン表記になります)、③確認したい情報の「確認」を選択し、登録内容を確認してください。

# 登録内容の変更・追加出願(入学検定料納入前)について

入学検定料納入前であれば、志望情報・個人情報の登録内容の変更および追加が可能です。 入学検定料納入後は、登録内容を変更できませんので、注意してください。

変更する場合は、①Web出願ページトップ画面の「ログイン」からログイン、②「出願一覧」から前回出願した際の出願番号の 「確認・変更・決済」を選択、③変更したい情報の「変更」を選択し、④変更・追加の登録を開始してください。

※入学検定料納入後に追加出願する場合は、次項「追加出願(入学検定料納入後)について」を参照してください。 ※入学検定料納入後に個人情報に誤りがあった場合は、出願受付センターに連絡してください。

# 追加出願(入学検定料納入後)について

出願期間内であれば、追加出願が可能です。

初めての出願登録後、入学検定料を納入する前であれば、前項「登録内容の変更について」を参照してください。

追加出願する場合は、必ず①Web出願ページトップ画面の「ログイン」からログイン、②「出願する」を選択し、③登録を 開始してください。

その後は、「1 STEP1」([34ページ](#page-2-0)参照)以降と同じ手順で出願してください。

追加出願では、志望情報のみ登録してください。

個人情報は、初めての出願の際に登録した内容となります。

登録した個人情報に誤りがあった場合は、出願受付センターに連絡してください。

※追加出願登録後、入学検定料納入前であれば、志望情報のみ変更および追加が可能です。

追加出願した場合は、前回までの出願番号とは別の出願番号が付与されます。

追加出願において必要書類がない場合は、「志望情報の登録」「入学検定料納入」を完了した時点で出願完了となります。志望情 報に誤りがないか、よく確認してください。

# 追加出願ができない場合の対応について

出願期間中(出願締切前)において、入学検定料を納入した後、併願できる出願内容にもかかわらずエラーメッセージが出て出願 できない場合は、出願受付センターに連絡してください。

※出願受付センターが事務窓口取扱時間外かつ至急の場合は、UCAROにログインし、「新規会員登録」から別のUCAROアカウ ントを新規作成のうえ、新しいUCAROアカウントにてWeb出願トップページ画面の「ログイン」からログインして出願して ください。

※出願期間中(出願締切前)において、入学検定料を納入する前に追加出願する場合は、前々項「登録内容の変更・追加出願(入 学検定料納入前)について」を参照してください。

#### 〈Web出願ページの操作方法・支払方法に関する問い合わせ〉

### インターネット(Web出願)ヘルプデスク

TEL:03-5952-3902

開設期間・事務取扱時間は「問い合わせ先」(76ページ) を参照してください。

※こちらはWeb出願操作に関する基本的なお問い合わせ の対応のみとなります。個別事象については出願受付セ ンターに問い合わせてください。

### 〈出願手続(出願内容の確認等)に関する問い合わせ〉 明治大学出願受付センター

TEL:050-5490-7188 開設期間・事務取扱時間は「問い合わせ先」(76ページ) を参照してください。

### <span id="page-6-0"></span>2.Web出願ページ登録における注意事項

#### (1) 登録した情報の変更

 志望学部・学科や試験地等を間違えても、入学検定料納入前であれば、変更が可能です。 また、追加出願(入学検定料納入後に志望情報を追加する場合)は、出願期間内であれば可能です([37ページ](#page-5-0)参照)。

- (2) 登録データの有効期限について
	- 登録されたデータは入学検定料の納入期限内は保持されますが、納入されないまま期限が過ぎると無効になります。

(3) 氏名について

#### ①戸籍に記載されている氏名を入力してください。

※氏名が10文字以上の場合は、9文字までで入力し、入力できない旨のメモ(A4サイズ)を出願に必要な書類に同封 してください。なお、入力した氏名は受験票、合格証、入学手続の書類などに記載されます。試験時の解答用紙には、 フルネームを記入してください。

 ②上記漢字氏名のうちJISコード第一・第二水準外の文字は、登録エラーになる場合があります。その場合は、代替文字 を入力してください。代替文字がない場合は、氏名すべてをカナで入力してください。

 また、受験票、合格証および入学後使用する氏名においては、代替文字やカナ表記等に置き換えます。 ※代替文字の例

髙 → 高、吉 → 吉、﨑 → 崎、塚 → 塚、廣 → 廣、濵 → 濱、槁 → 橋、祥 → 祥、瀨 → 瀬、靖 → 靖、

靜 → 静、邦 → 邦、栁 → 柳、德 → 徳、隆 → 隆、曻 → 昇、⻆ → 角、寛 → 寛、桒 → 桑 など

 ③JIS漢字コード表改正(平成16年)に伴う168字の例示字形については、受験票、合格証および入学後使用する氏名 において、改正後の字形を使用します。

※字形の例

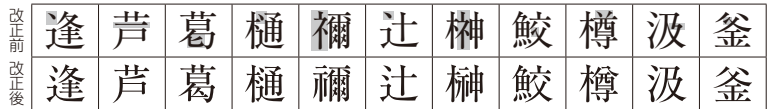

④外国籍者の氏名の取り扱いについて

   出願時には、Web出願ページでの登録、調査書、その他出願に必要な書類の氏名欄は、住民票に記載されている本名 または通称名にて統一入力してください。

入学後に使用する氏名は、入学手続時に本名または通称名のどちらかを選択することができます。

外国籍者で漢字氏名がない場合は、漢字欄にもカナで氏名を登録してください。

#### (4) 出身校情報について

①出身学校名の一部を入力し、該当する学校名を選択してください。

出身校が見つからない場合は、Web出願ページの検索機能を利用し、画面の指示に従ってください。

- ②出身校が統廃合した場合は、現在の出身校名を選択してください。
- ③卒年・課程・科別は、それぞれ該当するものを選択してください。
	- 卒年:高等専門学校修了者の卒年は、3年修了時の年を選択してください。
	- 科別:情報処理関係の学科は「商業」に該当します。
		- 外国語科・総合学科・国際科・文理科・家庭科・水産科等は「その他」に該当します。

#### (5)英語4技能資格・検定試験のスコア情報登録について(英語4技能資格・検定試験のスコア利用者のみ)

 ①すべての必須項目を誤りのないように入力してください。入学検定料納入後に登録内容の変更はできません。 ※出願・合否判定においては各入試形態および学部が定めるスコア基準項目のみ利用されます。

 ②出願する各入試形態および学部が定める基準を満たす有効スコアである場合で、万が一、Web出願ページ上でエラーとなっ てしまう場合は、架空の実施回・スコアを入力し登録のうえ、出願受付センターにその旨を連絡してください。

 ③各入試形態および学部を併願するうえで、同一種類の英語4技能資格・検定試験での異なる実施回のスコアを利用せね ばならない場合は、それぞれの出願を同一のUCAROアカウントで併願することができません(志望(出願)によりス コア基準が異なり、併願しようとするいずれかの志望(出願)の出願資格を満たさない場合があるため)。上記に該当 する場合は出願受付センターに連絡してください(出願受付センター事務取扱時間外の場合は、Web出願トップペー ジまたは問い合わせ先画面に表示されるチャットボットも活用してください)。

### (6)入学前予約型給費奨学金「おゝ明治奨学金」採用候補者コードの入力について 入学前予約型給費奨学金「おゝ明治奨学金」(60~61ページ参照)の採用候補者は、初めて出願登録する際に選考結果 通知に記載の採用候補者コードを必ず入力してください。

 ※入学前予約型給費奨学金「おゝ明治奨学金」採用候補者コードについては、当該奨学金を所定の期間に申請し、採用候 補者となった場合にのみ入力してください。

 ※採用候補者コードの入力を忘れた場合または誤ったコードを入力した場合は、入学試験合格時には通常の学費を請求し ますので注意してください。

### <span id="page-7-0"></span>3.出願に必要な書類

- (1) 下表に記載されている書類を、市販の角形2号(角2)封筒に封入して、出願する入学試験の出願期間内に郵便局窓口か ら**簡易書留**で郵送してください(出願締切日消印有効)[\(36ページ参](#page-4-0)照)。 ※複数の入学試験制度・学部を併願し出願する場合は、出願締切日が一番早いものに合わせて提出してください。 ※封筒表面に宛名ラベル([35ページ](#page-3-0)参照)を貼り、裏面に出願番号・住所・氏名を記入してください。
- (2) 初めての出願の際は、各必要書類1通を封入のうえ郵送してください。一般選抜にて複数の入学試験制度·学部を併願し 出願する場合も、1通のみで結構です。 ※郵便ポストへの投函はできません。 ※出願に必要な書類は郵送のみ受け付けます。不備・不足がある場合、受理することができません。

 ※いったん提出した必要書類は、出願資格の有無にかかわらず、いかなる理由があっても差し替え、返却等はできません。 (3)出願に必要な書類に関して不正が認められた場合

   出願の際に入力した情報および出願に必要な書類に関して偽造・虚偽記載・剽窃等の不正が認められた場合は、その時点 で本学への出願資格を取り消します。また、当該年度における本学のすべての入学試験の受験を認めません。すでに合格 した本学の当該年度入学試験がある場合は合格を取り消し、入学していた場合は入学を取り消します。なお、この取り扱 いに伴う入学検定料、学費等の返還は一切行いません。

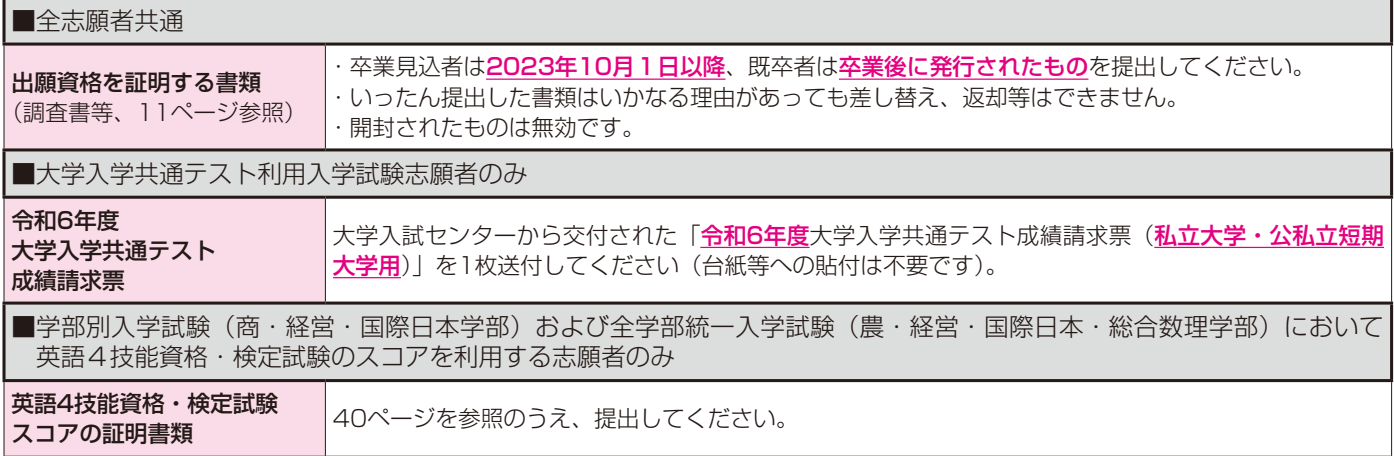

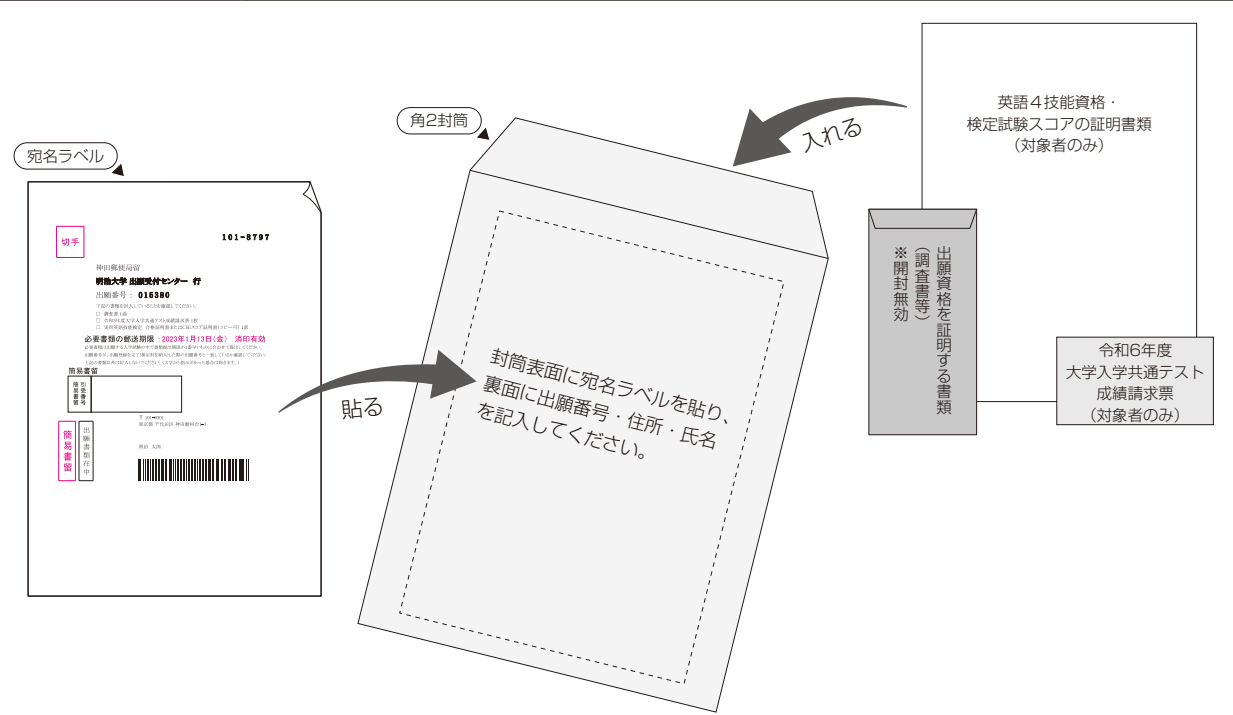

#### (4) 追加出願(入学検定料納入後)者の提出書類の取り扱いについて

2024年度一般選抜(学部別・全学部統一・大学入学共通テスト利用入学試験)において、**一度提出した書類は、再度提** 出する必要はありません ([36~37ページ](#page-4-0)参照)。

 Web出願ページで登録した後、すべての必要書類が前回の出願時に提出済みの場合は、入学検定料を納入すれば出願が完 了します。ただし、前回の出願時に提出していない必要書類(大学入学共通テスト成績請求票、英語4技能資格・検定試 験スコアの証明書類等)がある場合は、その書類のみ出願期間内(出願締切日消印有効)に送付してください。

 ※追加出願した場合は、前回までの出願番号とは別の出願番号が付与されるため、新たな出願番号の宛名ラベルを使用し てください。前回までの出願時の宛名ラベルは出願番号が異なりますので、使用しないでください。前回までの出願時 の必要書類をまだ提出していない場合であっても、出願番号ごとに宛名ラベルを分けて別の封筒で郵送してください。

#### <span id="page-8-0"></span>(5) 英語4技能資格・検定試験の証明書類について

#### 【学部別入学試験:商・経営・国際日本学部】

#### 【全学部統一入学試験:農・経営・国際日本・総合数理学部】

 出願する入試形態・学部の要件を満たし、Web出願ページの志望情報および個人情報画面で登録した英語4技能資格・検 定試験のスコアを証明する書類を以下のとおり提出してください。

※スコアの証明書類は、出願する入試形態・学部ごとにおいて、2022年1月1日以降に受験(実用英語技能検定については証明書記載の受験 回が2021年度第3回以降のものを有効とする)し、かつ出願締切日までに提出できる1種類かつ1回のものに限ります。なお、全学部統一 入学試験は、複数学部において英語4技能資格・検定試験を活用する場合においても1種類かつ1回のものに限ります。

※複数の入試形態・学部へ出願する際に、同一の英語4技能資格・検定試験の同一スコアを利用する場合、スコア証明書類の提出は1通のみで 構いません。入試形態・学部ごとに異なるスコア証明書類を利用する場合は、それぞれ1通ずつ提出してください。 ※提出後の証明書類の差し替え、返却はできません。

※各試験の実施日程・スコア証明書の発行・直送については、各試験実施団体へお問い合わせください。試験によっては、スコア証明書類の発行· 直送に時間がかかる場合がありますので、早めに準備してください。

※スコアの直送における、誤配、事故による郵便の遅配、手配ミス等、理由の如何を問わず本学では責任を負いかねます。

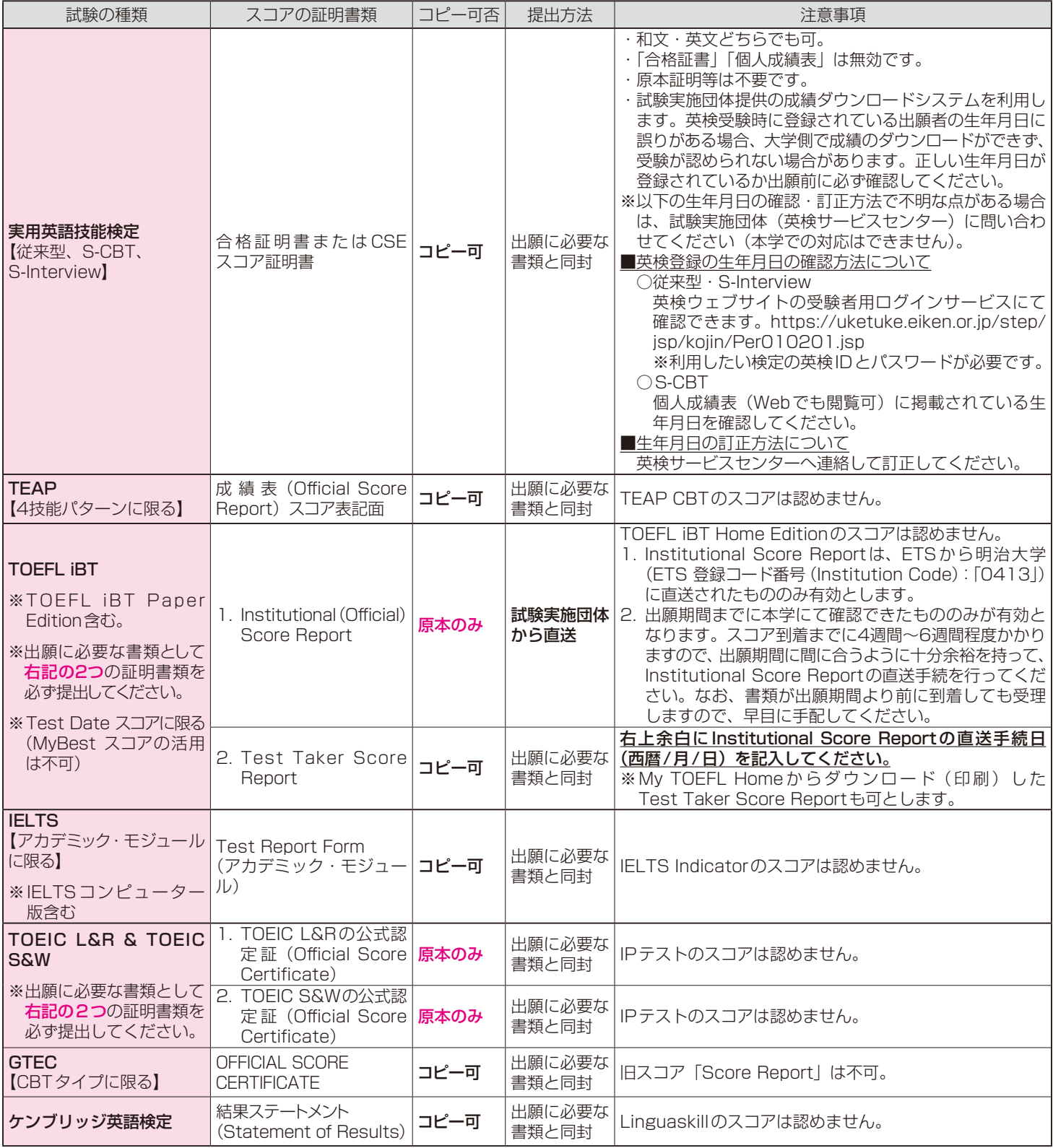

※出願にあたって提出していただいたスコアの個人情報は、各試験実施団体への成績照会時等に利用させていただく場合があります。あらかじめご了承ください。

### <span id="page-9-0"></span>4.受験および修学における配慮について

心身等に障がい、(聴覚障がい、根覚障がい、肢体不自由、発達障がい、病弱等)があり、受験上および修学上の配慮を希望す る場合は、受験生からの申請に基づき審査のうえ、障がいや疾病等の程度に応じた措置を講じます。ただし、すべての希望に 対応できるとは限りません。また、申請期限までに申請を行っていない場合や、申請時に入力していない入試形態・学部に出 願した場合は、当日の配慮が行えません。

申請する場合は、以下の要領に従って申請してください。

(1[\)本学ホームページ「入試総合サイト」の「一般選抜における受験および修学上の配慮について」](https://www.meiji.ac.jp/exam/information/guidelines/) (https://www.meiji.ac.jp/exam/information/guidelines/)から、入力フォームに従って必要事項を入力してください。 また、以下の3点をPDFで添付していただきますので、事前に用意してください。

※PDFの添付ができない場合は、画像での添付も可としますが、文字が鮮明に見える画像を添付してください。

①本学への申請日から3か月以内に発行された医師の診断書のPDF

 ※大学入試センターへの受験上の配慮申請時に提出した診断書のコピーでも構いません。ただし、本学への申請日から 3か月以上経過している場合は、診断書発行時から症状に変更がない場合に限ります。

 ②大学入試センターから交付された「受験上の配慮事項審査結果通知書」または「受験上の配慮事項決定通知書」のPDF (大学入試センターに配慮申請をしていない場合は不要です)

③英語4技能資格・検定試験スコア証明書類のPDF(英語4技能資格・検定試験のスコア利用者のみ)

- (2)申請期限は2023年12月6日(水)17時です。申請期限を過ぎた場合は、受験上の配慮を行うことができません。
- (3)入学後の修学配慮に関係する可能性があるため、大学入学共通テスト利用入学試験のみに出願する場合も申請してください。
- (4)日常生活において、補聴器、松葉杖、車椅子等を使用している方で試験当日も同様に使用する場合は、試験場設定等の関 係から、必ず申請してください。
- (5)全学部統一入学試験において、受験時の配慮を希望する場合は、原則として「東京(本学)」会場での受験となります。
- (6)入力フォームに入力・添付された内容に基づいて受験希望学部が審査を行い、その結果を入力された住所へ郵送します。
- (7)結果を確認し、問題がなければ、出願期間内に出願手続を行ってください。なお、出願時に必要書類を郵送する際、結果 に同封した「配慮申請手続証明書(※黄色の用紙)」も封筒に入れて郵送してください。
- (8)以下の場合も申請してください(いずれの場合も、医師の診断書が必要です)。
	- ●脱毛症による帽子の着用(出願時の写真が着帽の方を含む)
	- ●糖尿病による試験時間中のインスリン注射やブドウ糖摂取
	- ●試験時間中の薬・水の服用(※日薬は申請不要)
	- ●多汗症による手袋の着用、着替え等(※文字や地図等がプリントされていないハンカチ1枚の持ち込みは申請不要)
	- ●骨折等による松葉杖や座布団の使用
	- ●光過敏症による帽子・サングラス等の着用

### 5. 外国籍者の出願について

外国籍の出願者で、本学に入学後「留学」の在留資格で日本に在留を希望する者について、在留資格の取得・更新のために必 要な大学における手続きは、入学手続完了後に行います。入学手続完了が遅い場合、入学までに在留資格の取得・更新が間に 合わない場合がありますので、十分注意してください。

問い合わせ先 国際教育事務室 TEL:03-3296-4141

# <span id="page-10-0"></span>6.入学検定料について

(1)入学検定料

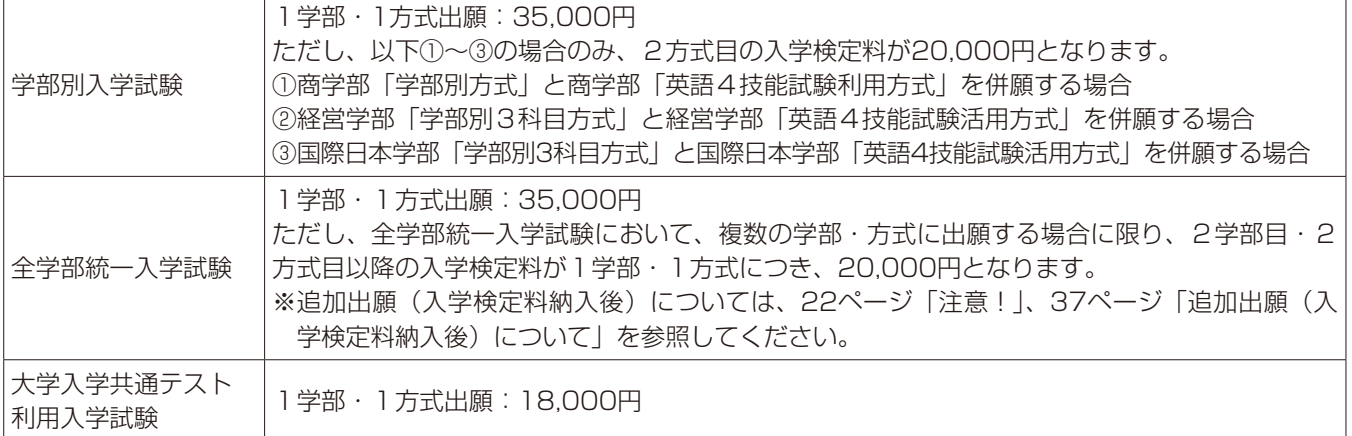

※消費税は課税されません。

※大学入学共通テスト利用入学試験については、入学検定料割引の適用はありません。 ※入学検定料のほか、1回の支払いごとに手数料1,200円が必要です。

### (2)「入学検定料納入確認書」について

Web出願ページから「入学検定料納入確認書」を3月31日(日)まで取得することができます(パソコンのみ)。 「入学検定料納入確認書」は、①Web出願ページトップ画面の「ログイン」からログイン、② 「出願一覧」から前回出願 した際の出願番号の「確認」を選択、③「決済確認書を印刷する」を選択し、印刷してください。 ※複数の出願登録をしている場合は、出願番号ごとに上記手続をしてください。

### (3)入学検定料の返還について

いったん納入された入学検定料は、原則として返還しません。ただし、次の①~③の場合は入学検定料を返還します。 ①入学検定料を納入したが、出願に必要な書類を出願期間内に提出しなかった場合 ②受験資格を欠く者が出願した場合 ③納入すべき入学検定料より過剰に納入した場合 ※手数料1,200円は返還できません。 ※期限を過ぎた返還請求には応じません。

### 入学検定料の返還請求期限・方法について

- (1)2月26日(月)18時までに出願受付センター(050-5490-7188)に連絡してください。 受付期間 2024年1月6日(土)~2月17日(土)、2月19日(月)~2月26日(月) ※期限を過ぎた返還請求には応じません。
- (2) 返還事由に該当する場合には「入学検定料返還願」を送付しますので、必要事項を記入のうえ、「入学検定料納 入確認書」を添付し提出してください。 添付がない場合は、入学検定料を返還できない場合があります。

# 7.大規模自然災害による入学検定料の免除

大規模自然災害(地震、津波、台風・集中豪雨等による風水害等)が発生した場合は、入学検定料の免除措置をとることがあります。 入学検定料の免除措置を決定した場合には、[明治大学ホームページを](https://www.meiji.ac.jp/koho/natural-disaster/admission/support.html
)通じてお知らせしますので、確認してください。

 問い合わせ先 入学センター事務室 TEL:03-3296-4138 事務取扱時間は「問い合わせ先」(76ページ)を参照してください。

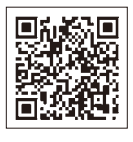